## Ordine degli Avvocati di Lucca

# L'ATTESTAZIONE DI CONFORMITA' CON DIKE 6.2.0

1) Dopo aver scaricato ed installato Dike 6 (vers. 6.2.0), estraete da PST giustizia o scansionate l'atto cartaceo in formato pdf nel quale volete inserire l'attestazione di conformità sottoscritta digitalmente (d'ora in avanti: "autentica") e salvatelo con un nome file **riconoscibile** e **rappresentativo del contenuto** (evitiamo "scanxy01234.pdf", o peggio).

Usiamo per il nostro esempio: "ATTESTAZIONE DI CONFORMITA CON DIKE 6.Pdf":

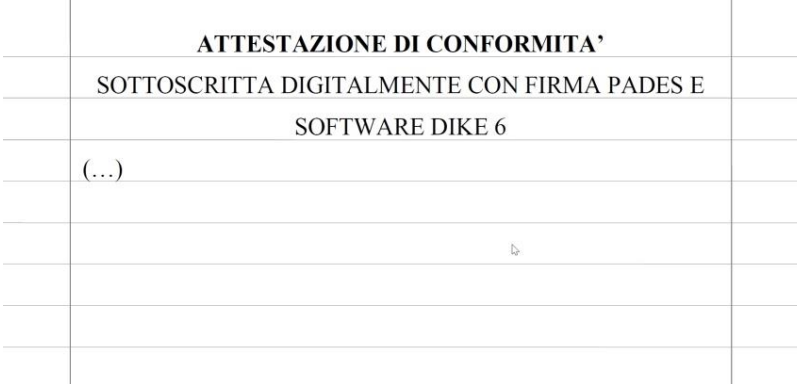

desktop.ini nuova cartella

Chiudete il file, ricordandovi dove l'avete salvato ed inserite il vostro dispositivo di firma digitale.

2) Aprite Dike 6, cliccate su Firma:

- si apre la finestra di ricerca ove selezionare la cartella ed il file da autenticare

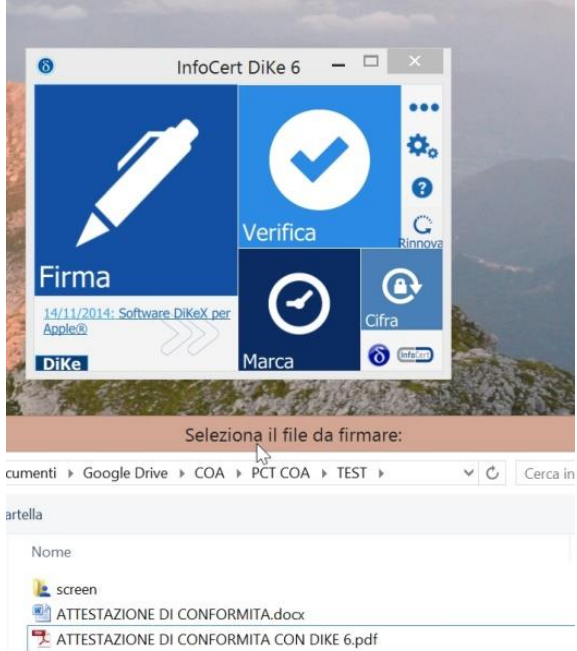

3) Si apre la seguente finestra, dove scegliete la tipologia di firma: "firma PDF (PAdES)", ed inserite il segno di spunta sul flag "visualizza firma nel documento" ( che "Aggiunge una annotazione grafica visibile al documento PDF nella pagina e posizione selezionata")

Compare sulla miniatura del documento un rettangolo giallo "Posiziona la firma" che consente di scegliere con il mouse dove posizionare l'autentica grafica/digitale

Se il documento ha più pagine, è possibile scorrerle con le apposite frecce

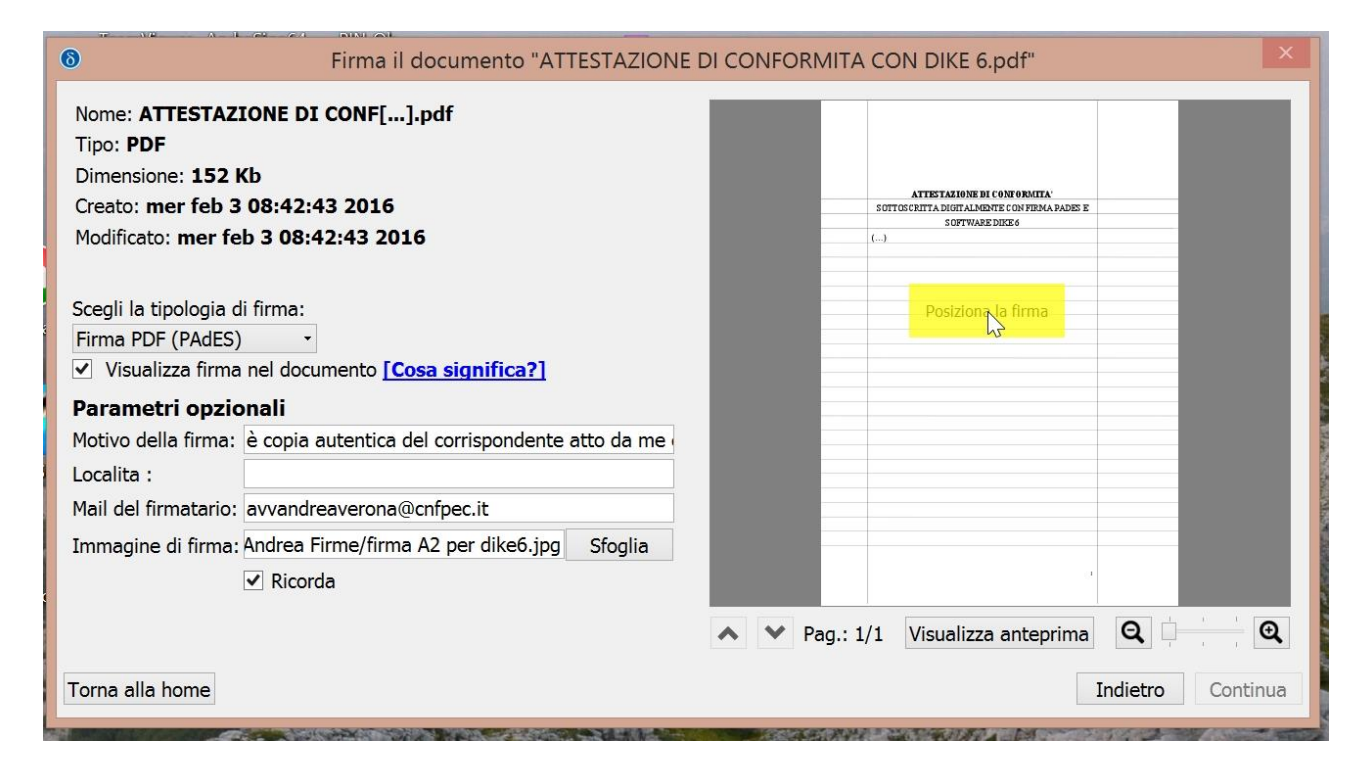

Inserite il motivo della firma, a seconda dei casi:

- se scaricato dal pst giustizia come "copia informatica": "è copia autentica del corrispondente atto da me estratto dal fascicolo telematico"

- se scansionato: "Attesto che il presente atto è conforme all'originale cartaceo in mio possesso"

Una volta scelta la posizione, fate clic **ed il rettangolo diventa viola**, ad identificare dove verrà apposta la firma grafica

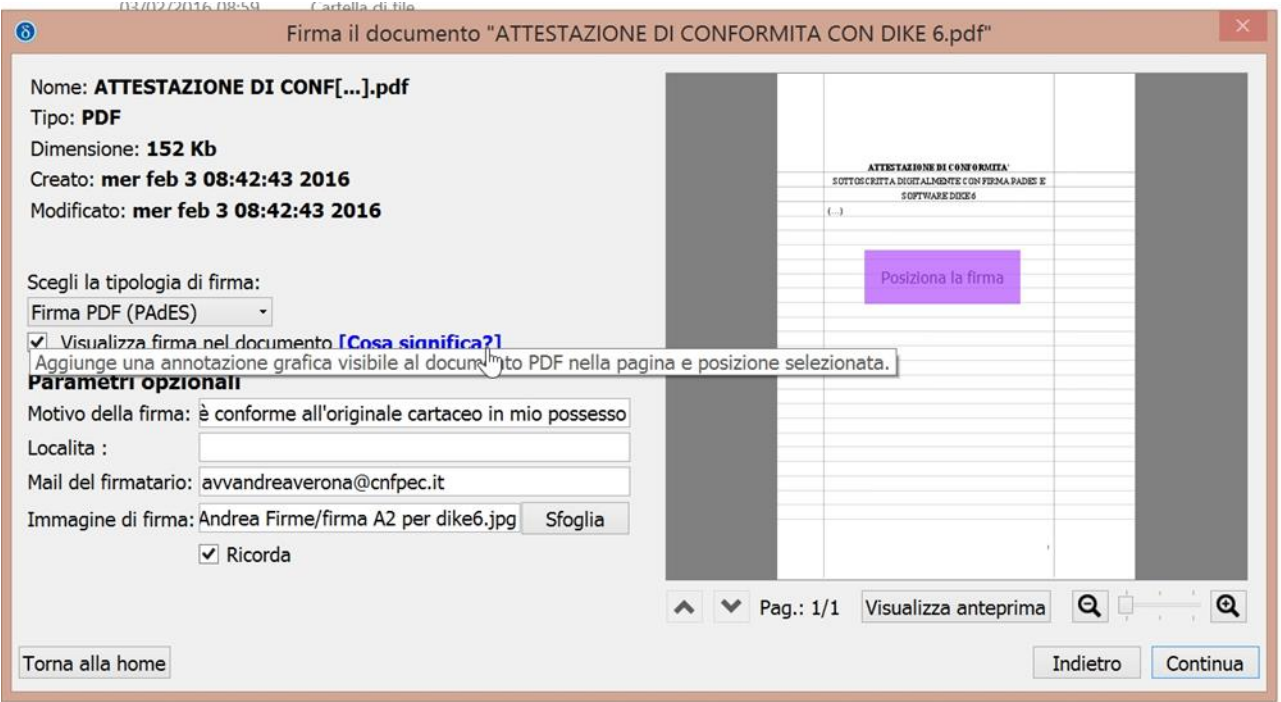

E' possibile (e facoltativo) inserire una immagine di firma che ha funzione esclusivamente "estetica", cliccando su "sfoglia" e selezionando il file .jpg che avrete preparato precedentemente scansionando la vostra firma (o ritagliandola da uno "screenshot").

(N.B. per un miglior risultato "estetico" probabilmente dovrete fare alcune prove; consiglio di utilizzare un foglio A4 firmandolo al centro)

Il flag su "Ricorda" consente di non dover ripetere nuovamente tali impostazioni.

#### **Dopo che il rettangolo è diventato viola è possibile cliccare sul tasto "continua"**;

4) compare la finestra dove scegliere il certificato (che compare in automatico), ed inserite il vostro PIN

#### **Premete "Firma"**

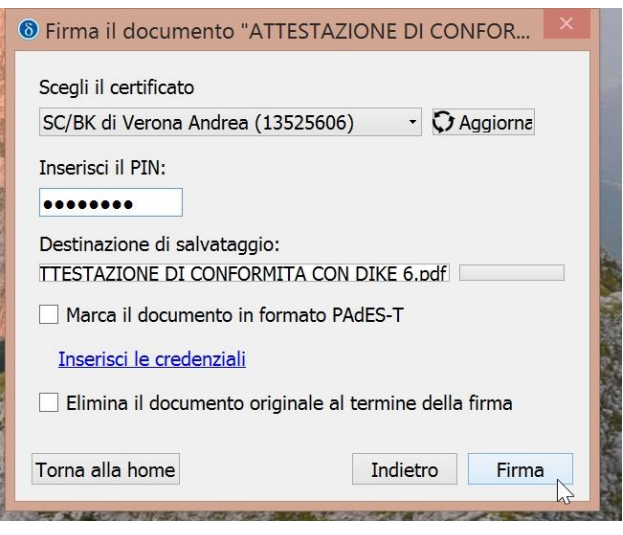

## Ordine degli Avvocati di Lucca

Un messaggio vi avverte:

Se non volete sovrascrivere l'atto firmato su quello non firmato, cliccate annulla ed in "destinazione di salvataggio" scegliete se rinominare il file, per evitare di sovrascriverlo, o scegliete una nuova cartella di destinazione (cliccando con il tasto a destra)

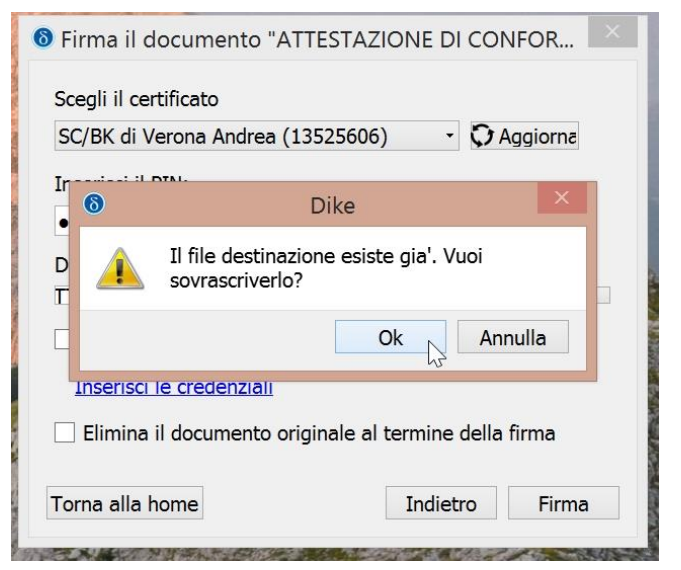

#### **Premete nuovamente "Firma"**

Se va tutto bene appare questa schermata:

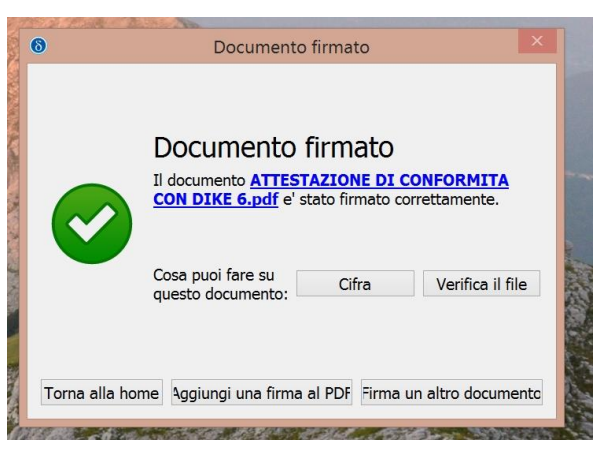

se premete su "verifica il file" e su "dettagli" compare il risultato completo:

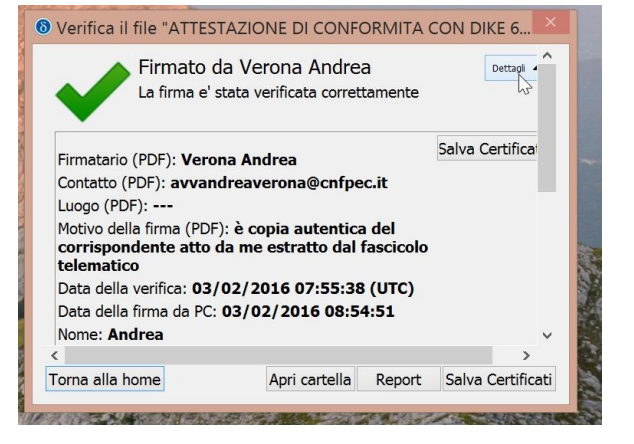

### Ordine degli Avvocati di Lucca

5) Il risultato grafico visibile, aprendo il .pdf con Adobe Reader o equivalente è il seguente:

# SOTTOSCRITTA DIGITALMENTE CON FIRMA PADES E **SOFTWARE DIKE 6**  $\left( \ldots \right)$ Firmato da: Verona Andrea Organizzazione:non presente Motivo:è copia autentica del corrispondente atto da me estratto dal fascicolo telematico Data: 03/02/2016 08:54:51 wv. Andrea Verona A Nerach

Se aprite il file firmato con Adobe Reader XI (se Adobe è stato correttamente configurato come da articolo "Come inserire l'attestazione di conformità della copia informatica" scaricabile qui: [sito web Ordine Avvocati Lucca\)](http://www.ordineavvocati.lu.it/basement.asp?sn=&sez=17&sez1=40&area=1&lang=it&nome=Informazioni&lay=articolo), potete visionare direttamente tutti i dati digitali di verifica della firma e della formula di autentica:

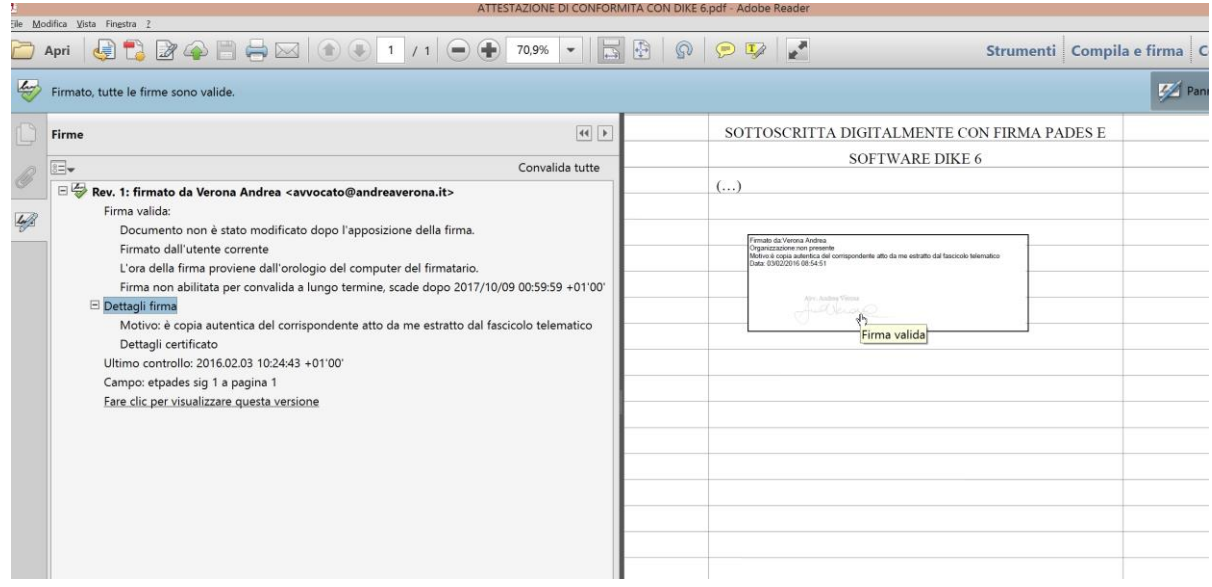

Lucca lì 03.02.2016